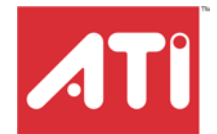

# **Radeon® CrossFire™ Installation Guide**

P/N 107-40316-10

Copyright © 2005, ATI Technologies Inc. All rights reserved.

ATI, the ATI logo, and ATI product and product-feature names are trademarks and/or registered trademarks of ATI Technologies Inc. All other company and/or product names are trademarks and/or registered trademarks of their respective owners. Features, performance and specifications are subject to change without notice. Product may not be exactly as shown in diagrams.

Reproduction of this manual, or parts thereof, in any form, without the express written permission of ATI Technologies Inc. is strictly prohibited.

#### **Disclaimer**

**ii** 

While every precaution has been taken in the preparation of this document, ATI Technologies Inc. assumes no liability with respect to the operation or use of ATI hardware, software or other products and documentation described herein, for any act or omission of ATI concerning such products or this documentation, for any interruption of service, loss or interruption of business, loss of anticipatory profits, or for punitive, incidental or consequential damages in connection with the furnishing, performance, or use of the ATI hardware, software, or other products and documentation provided herein.

ATI Technologies Inc. reserves the right to make changes without further notice to a product or system described herein to improve reliability, function or design. With respect to ATI products which this document relates, ATI disclaims all express or implied warranties regarding such products, including but not limited to, the implied warranties of merchantability, fitness for a particular purpose, and noninfringement.

#### **Product Notices**

Dolby® Laboratories, Inc.

Manufactured under license from Dolby® Laboratories. Dolby and the double-D symbol are trademarks of Dolby Laboratories. Confidential Unpublished Works. © 1992-1997 Dolby Laboratories, Inc. All rights reserved.

#### **Macrovision**

Apparatus Claims of U.S. Patent Nos. 4,631,603, 4,577,216, 4,819,098, and 4,907,093 licensed for limited viewing uses only.

This product incorporates copyright protection technology that is protected by method claims of certain U.S. patents and other intellectual property rights owned by Macrovision Corporation and other rights owners. Use of this copyright protection technology must be authorized by Macrovision Corporation, and is intended for home and other limited viewing uses only unless otherwise authorized by Macrovision Corporation. Reverse engineering or disassembly is prohibited.

#### **Documentation Updates**

ATI is constantly improving its product and associated documentation. To maximize the value of your ATI product, you should ensure that you have the latest documentation. ATI's documentation contains helpful installation/configuration tips and other valuable feature information.

# **Table of Contents**

ATI Technologies

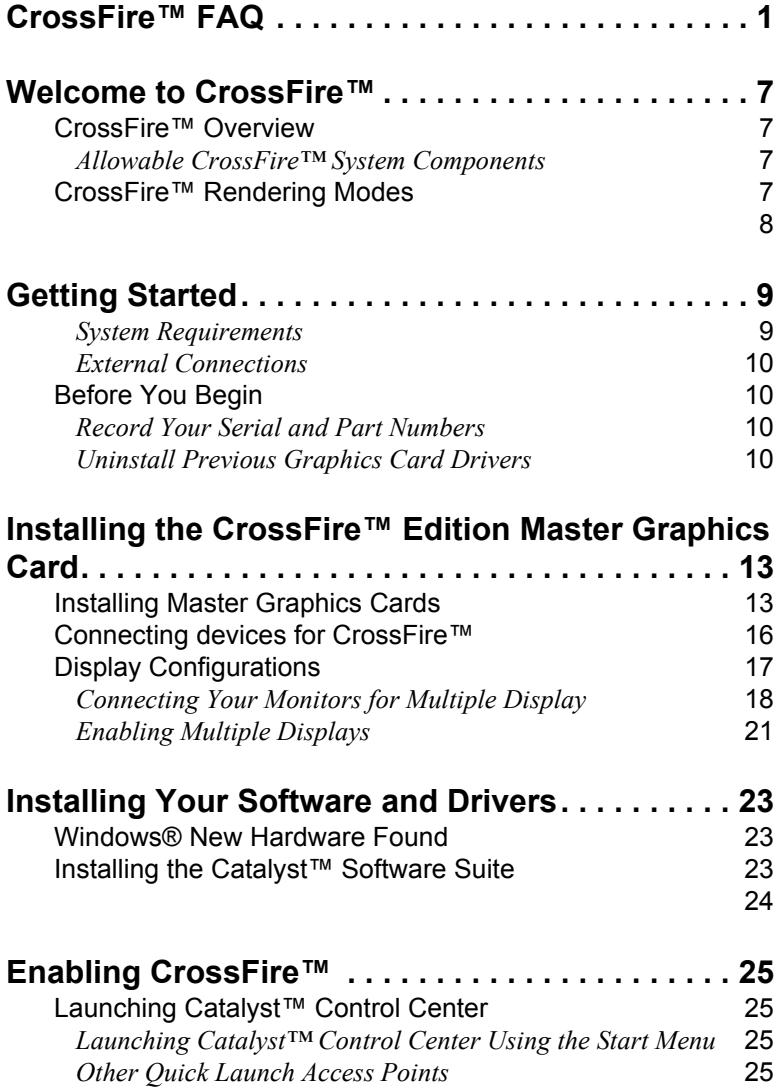

 **iii**

**Abili Tibracture** 

ATI Technologies

MUIT LEGUS

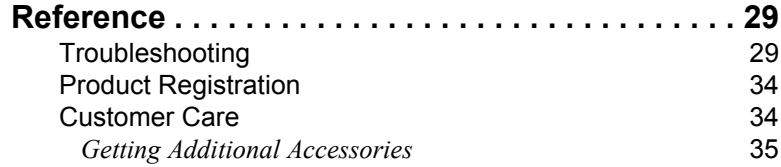

**iv** 

ass

### CHAPTER 1:

# <span id="page-4-0"></span>**CrossFire™ FAQ**

The following is a listing of frequently-asked questions about CrossFire™.

 **1**

For the latest information, please consult the CrossFire™ Web site at:

#### **[ati.com/crossfire](http://ati.com/crossfire)**

#### *1* **What combination of products are required to build a working CrossFire™ system?**

Three components are required:

- a CrossFire™ Edition graphics card that works as the Master graphics card.
- a CrossFire<sup>™</sup> Ready graphics card from the same brand-family that works as the Slave graphics card.
- a CrossFire™ Ready motherboard (which contains two PCIe™ X16 slots).

More information on the requirements for each of these components can be found within this FAQ.

#### *2* **What graphics cards work with CrossFire™?**

A CrossFire™ graphics card works with all members of the same brandfamily. Thus a Radeon® X850 CrossFire™ Edition can be used as the Master graphics card with any Radeon® X850 product.

#### *3* **What motherboards support CrossFire™?**

The optimal configuration for a CrossFire™ system is one based on a Radeon® Xpress 200 CrossFire™ Edition motherboard. Motherboards from other manufactures will be certified as CrossFire™ Ready when they become available.

#### *4* **Are there specific CMOS motherboard settings for CrossFire™?**

On some motherboards, the CMOS may be set by default to support only a single PCI Express® X16 slot. Ensure that both PCIe™ X16 slots are enabled in the CMOS.

#### *5* **Which slot does the CrossFire™ Master card go into on the motherboard?**

**2** 

The CrossFire<sup>™</sup> Master card must go into the primary PCI Express<sup>®</sup> slot (slot zero) on the motherboard.

Note: To determine which PCIe<sup>™</sup> slot is the primary slot, consult your motherboard manual.

Alternately, to determine whether or not a CrossFire™ Edition card is in the correct slot, connect your display directly to the DVI-I connection on the Master graphics card instead of using the CrossFire™ DMS-59™ connector, with both graphics cards seated in their respective slots on the motherboard. If an image appears on the screen upon boot-up, the card has been placed in the correct slot on the motherboard.

#### *6* **Are there any software settings required for CrossFire™ to work?**

Yes, there is a setting in the Catalyst™ Control Center that needs to be enabled for CrossFire™ to operate. When all of the hardware and software has been properly set up and installed, the following CrossFire™ aspect appears in Catalyst™ Control Center:

**ATI Technologies** 

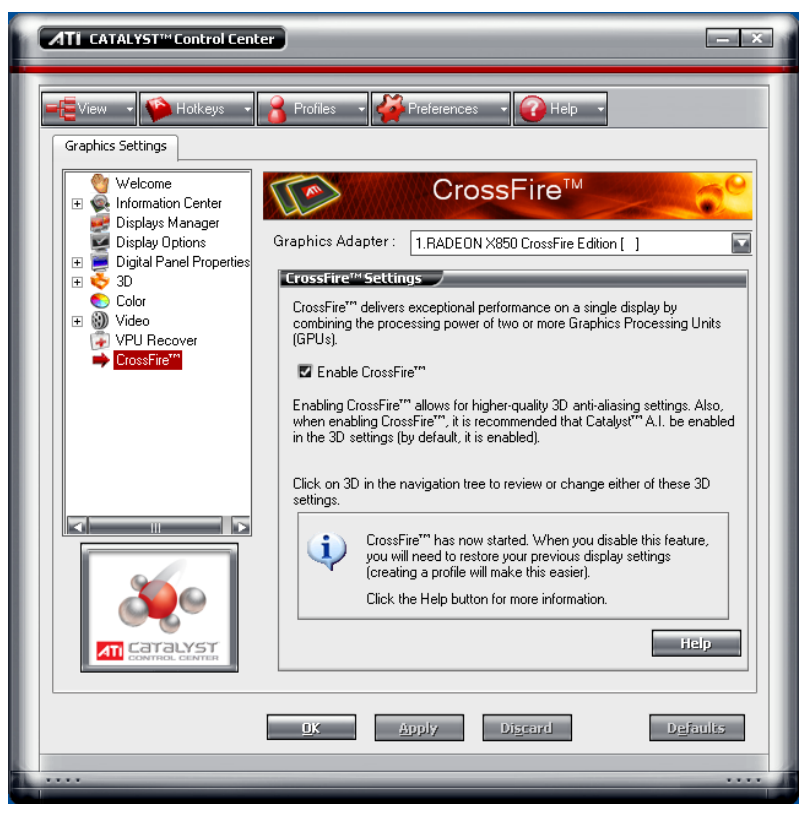

To access and enable CrossFire™ in Catalyst™ Control Center, do the following:

• Click **CrossFire™** in Advanced View. Then, select **Enable CrossFire™**.

When CrossFire<sup>™</sup> is successfully enabled, all display devices except the one used by CrossFire™ will be disabled. Multiple monitors/displays that are disabled when CrossFire™ is enabled reappear after CrossFire™ is disabled.

#### *7* **What is the difference between a CrossFire™ Edition graphics card and a standard graphics card from the same family?**

CrossFire™ Edition graphics cards include a "compositing engine," a chip that takes the partially rendered image from the Slave graphics card

 **3**

**The area class** 

and merges it with the partially rendered image from the Master graphics card. The result is a complete frame rendered at up to twice the performance of a single graphics card.

#### *8* **How are the graphics cards connected on a CrossFire™ system?**

The two cards are connection by an external cable. The cable is attached from the Slave graphics card's DVI-I connection to the CrossFire™ Edition's DMS-59™ connection, which is used to convey information from the Slave graphics card to the Master graphics card and transmit the combined signal to a display device.

#### *9* **Which games/applications work with CrossFire™?**

**4** 

CrossFire™ works with all 3D games and applications. If Catalyst™ A.I. is enabled in the Catalyst™ Control Center software, the optimal rendering mode available for the application is automatically selected.

#### *10* **Is a driver profile required to make CrossFire™ work?**

No. CrossFire<sup>™</sup> is enabled by default for all 3D games and applications.

#### *11* **What happens if you pair a 12-pipeline CrossFire™ Edition graphics card with a CrossFire™ Ready 16-pipeline graphics card?**

In this scenario both graphics cards will operate as 12-pipeline graphics cards while in CrossFire™ mode.

#### *12* **What happens if the CrossFire™ Edition graphics card and the CrossFire™ Ready graphics card have different clock speeds?**

Both cards will continue to operate at their individual clock speeds; neither card is "stepped down." The compositing engine on the CrossFire™ Edition card merges the resulting images independent of the clock speed on either graphics card.

#### *13* **What are the rendering modes, and what are their specific advantages?**

The following dynamic rendering modes are available:

• SuperTiling - CrossFire<sup>TM</sup> renders alternate 32x32 pixel squares in a fine-grained checkerboard pattern. This configuration increases image-rendering quality, as each card processes half of the complex 3D objects in the pixel squares.

- Scissor Mode each graphics card renders up to half of the display, either vertically or horizontally depending on the game or application.
- Alternate Frame Rendering the two graphics cards are used to render alternate frames of the display. This configuration increases the detail of the 3D objects each card can render, as each card handles half of the total number of frames.
- Super Anti-aliasing improves image quality by combining the results of full-screen anti-aliasing across two graphics cards in a CrossFire™ configuration. The two graphics cards work on different anti-aliasing patterns within each frame.

The first three features are performance features settings automatically selected by ATI's Catalyst<sup>™</sup> Control Center. Super Anti-aliasing is a display quality mode selectable using Catalyst™ Control Center.

#### *14* **On what basis are different rendering modes chosen?**

When Catalyst™ A.I. is enabled in Catalyst™ Control Center, it determines the optimal rendering mode to use, based on the application or game being used. The default rendering mode is dependant on both the hardware configuration and the application being run; typically it will be either Scissor or SuperTiling mode. If Catalyst™ A.I. is not enabled, any Direct 3D® applications that are running on a system based on graphics cards with 16-pipeline graphics processors will use SuperTiling Mode.

#### *15* **What type of performance improvement is expected?**

Performance enhancements experienced on a CrossFire™ system depend on the application or game being used. Performance improvements can be increased up to 100%, and the latest graphicsintensive programs will generally see over 80% performance improvement at high resolutions and image-quality modes.

#### *16* **How many independent displays can be connected to a CrossFire™ system?**

While CrossFire™ is designed for optimal use on a single display, it is possible to drive multiple monitors using a CrossFire™ system when CrossFire™ is not enabled. On a standard CrossFire™ system, it is possible to drive three separate sets of monitors and still have one of those displays as a dedicated CrossFire™ display. If the motherboard

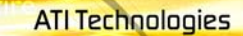

contains an integrated video connection and SurroundView™ is enabled, more displays can be added.

**Hall Take** 

**ECLIS** 

Additional issues are covered in the "Troubleshooting" chapter in the *User's Guide*.

**6** 

## CHAPTER 2:

# <span id="page-10-0"></span>**Welcome to CrossFire™**

ATI's CrossFire™ propels gaming PCs with the ultimate multi-GPU consumer graphics solution.

### <span id="page-10-1"></span>**CrossFire™ Overview**

This section provides an overview of the main features and configurations for CrossFire™. These topics will be covered in more detail in other chapters of this manual.

### <span id="page-10-2"></span>**Allowable CrossFire™ System Components**

The basic requirements of a CrossFire™ system are:

- a CrossFire<sup>™</sup> Edition graphics card that works as the Master graphics card.
- a CrossFire<sup>TM</sup> Ready graphics card from the same brand-family that works as the Slave graphics card.
- a CrossFire™ Ready motherboard.

For an up-to-date listing of CrossFire™ certified motherboards see:

**[ati.com/crossfire](http://ati.com/crossfire)**.

## <span id="page-10-3"></span>**CrossFire™ Rendering Modes**

A CrossFire™ system has four possible display modes:

- SuperTiling
- Scissor Mode
- Alternate Frame Rendering
- Super Anti-aliasing.

**ATI Technologies** 

**8** 

The first three are performance-oriented modes, and Super Anti-aliasing is a quality-oriented mode. Each mode uses a different method for dividing the workload required to render a 3D image across multiple GPUs. Only one mode can be in operation at any given time.

<span id="page-11-0"></span>The ATI Catalyst™ display driver will automatically select the best of the three performance modes when a 3D application is started, without requiring user intervention. The user can also choose to improve image quality by selecting the new Super Anti-aliasing modes in the Catalyst™ Control Center.

# <span id="page-12-0"></span>**Getting Started**

Congratulations on the purchase of your CrossFire™ Edition card. We hope that you will enjoy countless hours of trouble-free computing.

 **9**

**Highland** Chai

### <span id="page-12-1"></span>**System Requirements**

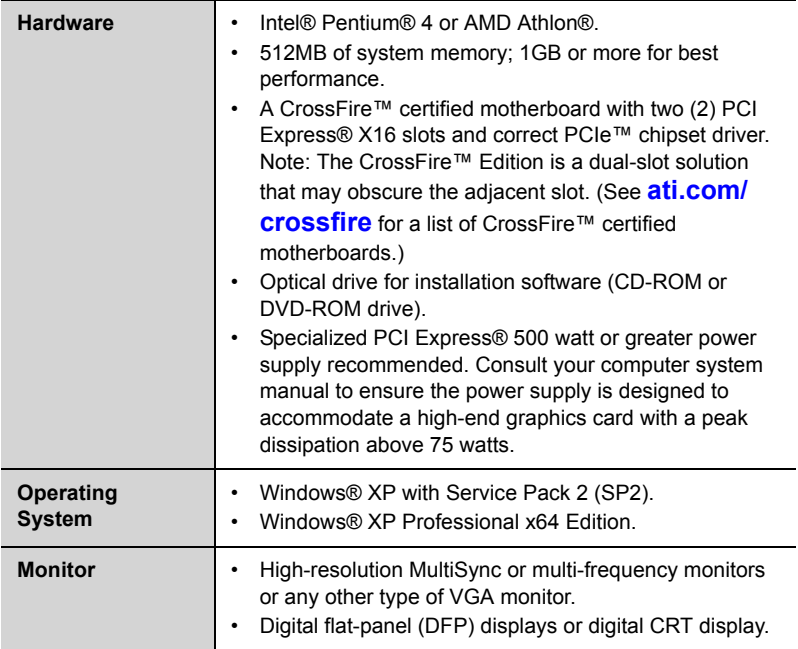

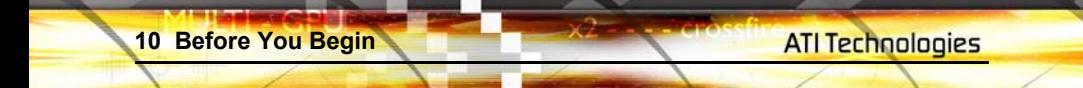

### <span id="page-13-0"></span>**External Connections**

The following connection types are available on the baseplate of your CrossFire™ Edition:

- DVI-I
- DMS-59TM

# <span id="page-13-1"></span>**Before You Begin**

Before you begin installing your new graphics card, please do the following.

### <span id="page-13-2"></span>**Record Your Serial and Part Numbers**

The serial number and 102 part number printed on the graphics card are required for registration. They are located on a sticker on the back of the card.

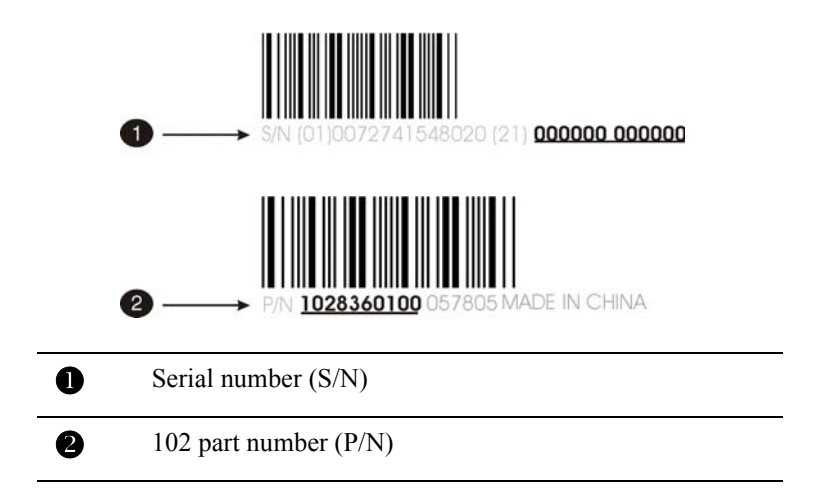

Write these numbers down before installing your new ATI product.

### <span id="page-13-3"></span>**Uninstall Previous Graphics Card Drivers**

To ensure the successful installation of your new CrossFire™ Edition card, you must uninstall the drivers for the existing graphics card before removing it from your computer.

**MAL** 

#### *To uninstall previous drivers*

With your current graphics card still in your computer:

- *1* Close all applications that are currently running.
- *2* Navigate to the **Control Panel** and select **Add/Remove Programs.**
- *3* Select your current graphics card drivers and select **Add/Remove.** The wizard will help you remove your current display drivers.

**Note:** If the previously installed graphics card has any additional software installed, it should also be removed at this point.

*4* Restart your system after the drivers have been removed.

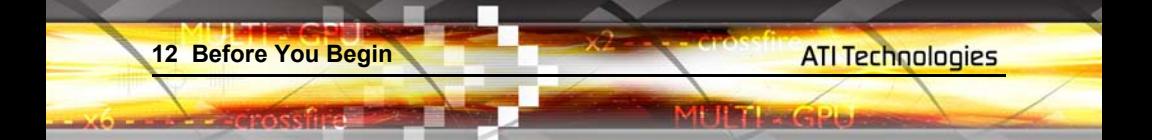

### CHAPTER 4:

**ATI Technologies** 

# <span id="page-16-0"></span>**Installing the CrossFire™ Edition Master Graphics Card**

This chapter will guide you through the physical installation of your CrossFire™ Edition graphics card.

The CrossFire™ Edition will always be the Master graphics card due to its onboard compositing engine and the associated DMS-59™ connector. For supported Slave graphics cards, see *Allowable CrossFire™ Display Configurations*.

# <span id="page-16-1"></span>**Installing Master Graphics Cards**

The following set of instructions assumes that the PCI Express® Slave graphics card has already been successfully installed in the secondary slot (slot one), and that the primary slot (slot zero) is empty. If you have not already done so, see the user's guide that came with the graphics card for installation instructions.

Consult your system builder or OEM to ensure that your system has an adequate power supply. A 500 watt or greater power supply is recommended. PCI Express® compatible system comes with specialized 12V graphics card power connector. Consult your computer system manual to verify that the power supply is designed to accommodate a high-end graphics card with a peak dissipation above 75 watts.

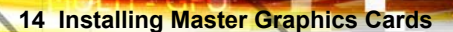

**ATI Technologies** 

II TI

**MCLAR** 

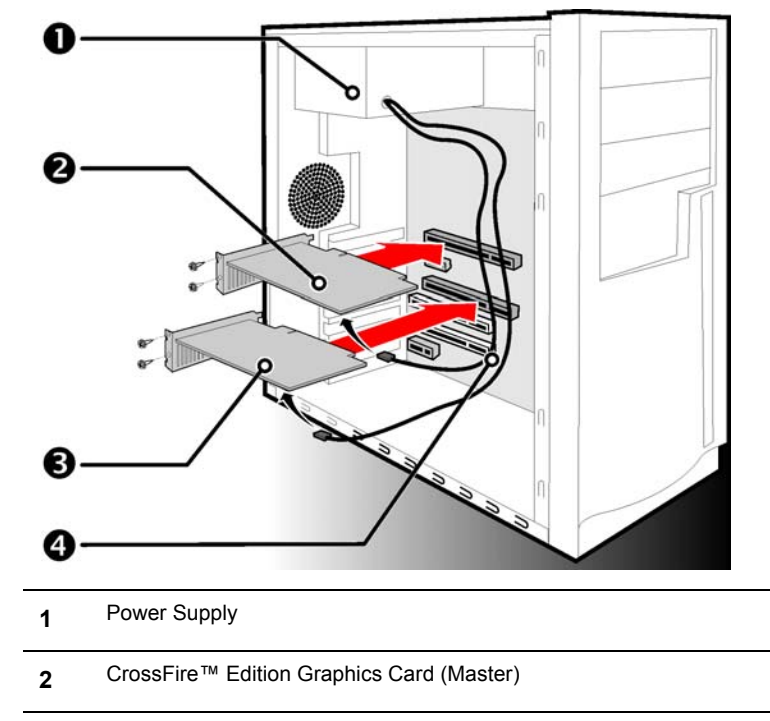

- **3** CrossFire™-Compatible Graphics Card (Slave)
- **4** Power Cables.
- *1* Turn off the computer, monitor, and other peripheral devices.
- *2* Unplug the computer's power cord and disconnect all cables from the back of your computer.
	- **(i)** WARNING Wait approximately 20 seconds after unplugging the power cord before disconnecting a peripheral or removing a component from the motherboard to avoid possible damage to the motherboard.
- *3* Remove the computer cover.

If necessary, consult your computer's manual for help in removing the cover.

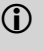

**(i)** WARNING - Discharge your body's static electricity by touching the power supply or the metal surface of the computer chassis. Otherwise, you may damage your system.

- *4* Unscrew or unfasten and remove any non-CrossFire™ supported graphics card from your computer.
- *5* Locate the primary (slot 0) PCI Express® slot on the motherboard. If necessary, remove the metal backplate cover from the case housing.

**Note:** To determine the lowest PCI Express® slot consult your motherboard's manual. For the latest information on the best configuration, consult:

#### **ati.com/crossfire**

- L **Important** To ensure proper ventilation for your CrossFire™ Edition graphics card, also remove the metal backplate cover to the adjacent PCI Express® slot.
- *6* Align your CrossFire™ Master card in the slot and press firmly until the card is fully seated.
- *7* Connect the power cable to the 6-pin Molex power connection on the graphics card.
- *8* Screw in or fasten the graphics card securely. Make sure the cables are not interfering with anything inside the computer (for example, a cooling fan) and replace the computer cover.
	- **(f)** Important Ensure that both cards are properly seated and are not in direct contact with each other to prevent either card from overheating.
- *9* Reconnect any cables you have disconnected and plug in the computer's power cord.

**16 Connecting devices for CrossFire™**

**ATI Technologies** 

*10* Turn on the monitor, and then your computer.

T Your computer will beep, possibly show a warning message on your display, and the boot process will stop if the graphics card is not correctly connected to the power supply.

### <span id="page-19-0"></span>**Connecting devices for CrossFire™**

Your CrossFire™ Edition provides hardware support for one DVI-I monitor or one VGA monitor using the supplied DVI-I-to-VGA adapter. It also has a DMS-59™ connector for connection to a supported PCI Express® graphics card for CrossFire™ support. For supported Slave graphics cards see *Allowable CrossFire™ System Components*.

The following illustration shows how to connect your ATI CrossFire™ Edition Master graphics card to your PCI Express® Slave graphics card:

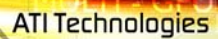

**Maria** 

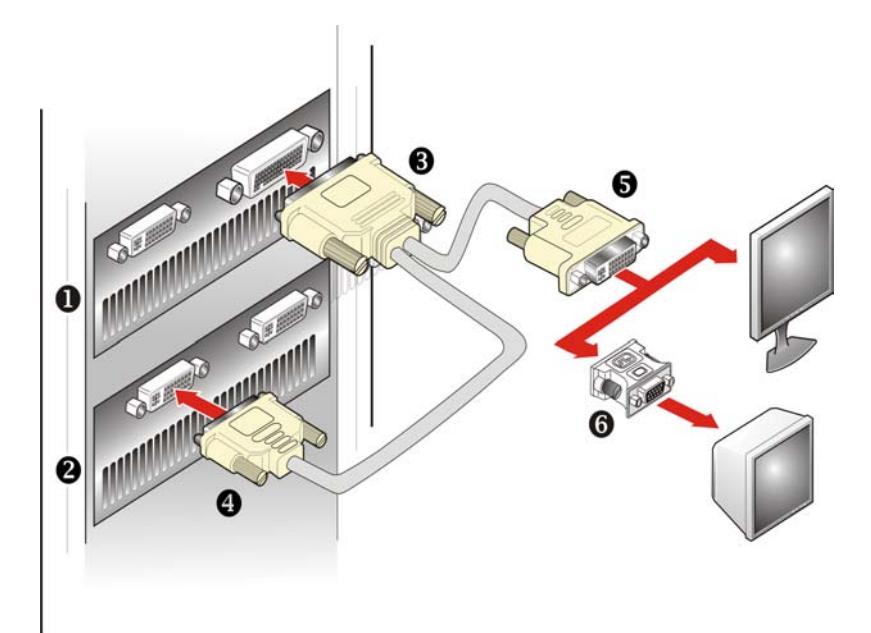

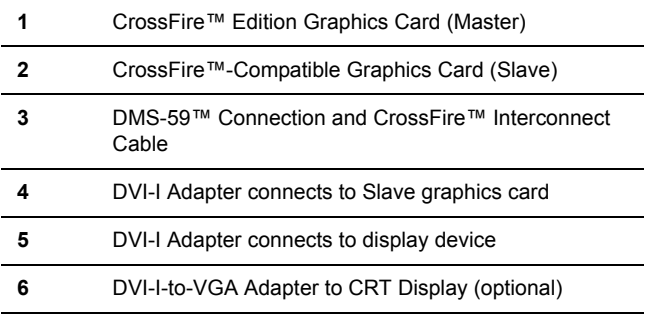

# <span id="page-20-0"></span>**Display Configurations**

Display support is only available through the CrossFire™ Interconnect cable when CrossFire™ is active. This arrangement ensures the highest possible performance. When CrossFire<sup>™</sup> is active other display devices connected to

**18 Display Configurations**

the other DVI or VGA connections on the Master and Slave graphics cards are rendered inactive.

If additional displays are required when CrossFire™ is active, please use either SurroundView™ (for more information see the SurroundView™ manual) or an additional PCI graphics card.

(i) It is highly recommended that the computer be powered down prior to changing the arrangement of display devices attached to the system.

### <span id="page-21-0"></span>**Connecting Your Monitors for Multiple Display**

The CrossFire™ Edition can support up to four displays when CrossFire™ is not enabled and when the Master card is not connected to the Slave graphics card. The illustration below shows possible display connections to the CrossFire™ Edition graphics card.

Display devices can also be added to the Slave graphics card. For specific display support information see the user's guide that came with your Slave graphics card.

**Note:** While two display connections are displayed below, three is possible by attaching an additional display to the unused DVI connection on the Slave graphics card. Up to five displays can be used if your motherboard contains integrated graphics capabilities in conjunction with SurroundView™.

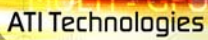

**Ultriancian** 

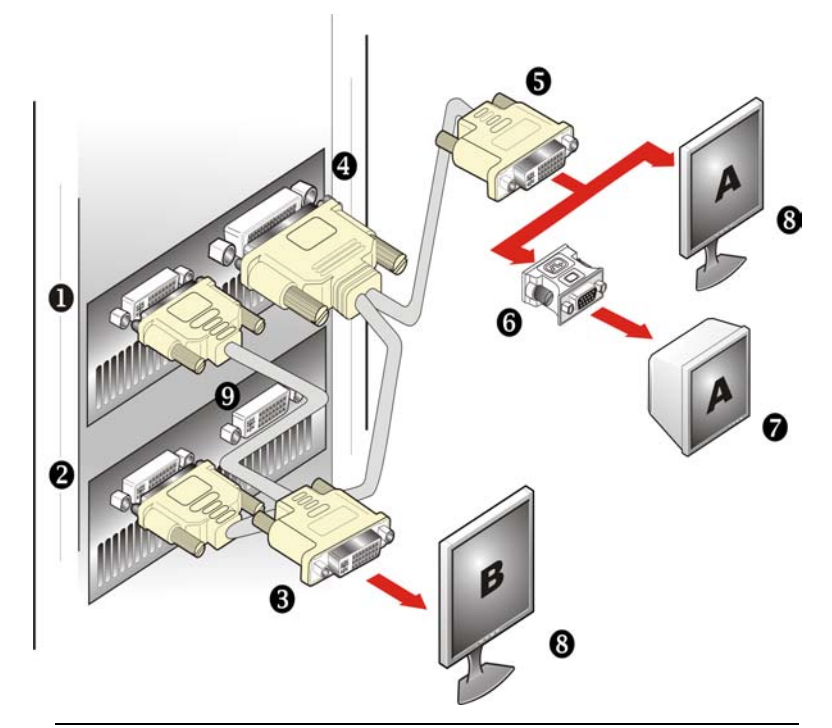

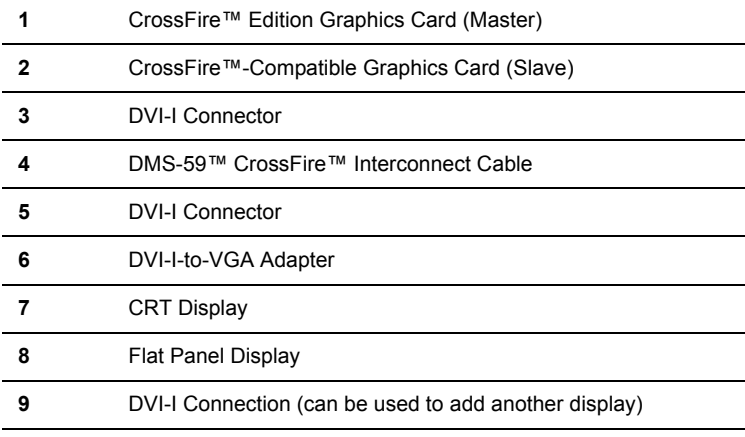

**ENTI** 

**Kellis** 

**20 Display Configurations**

The following table shows possible display configurations available when CrossFire™ is *not* enabled.

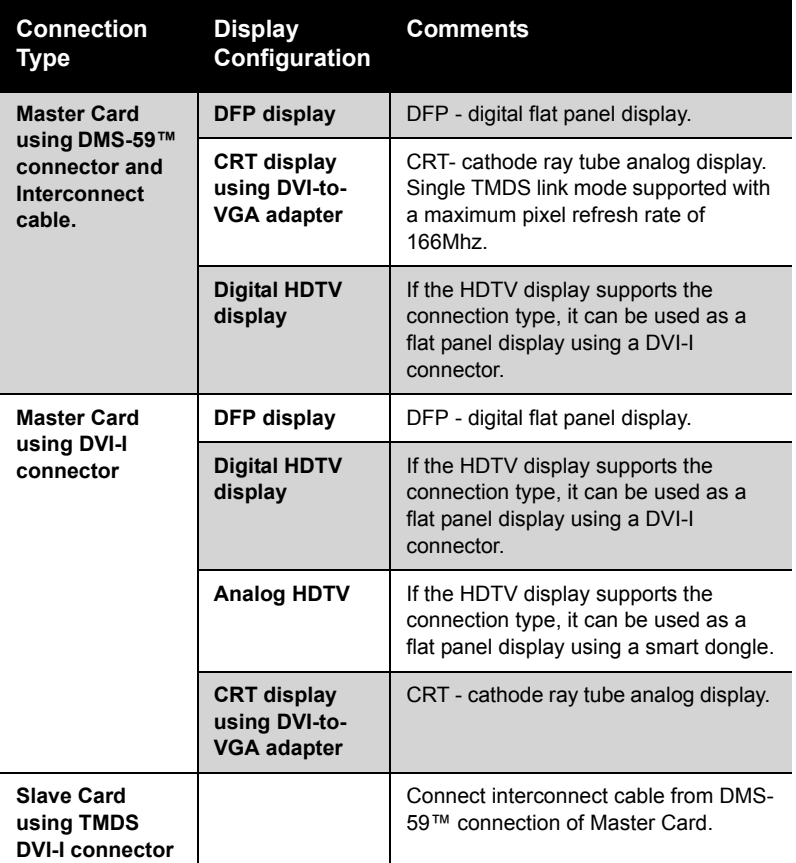

**ATI Technologies** 

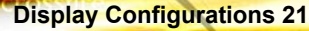

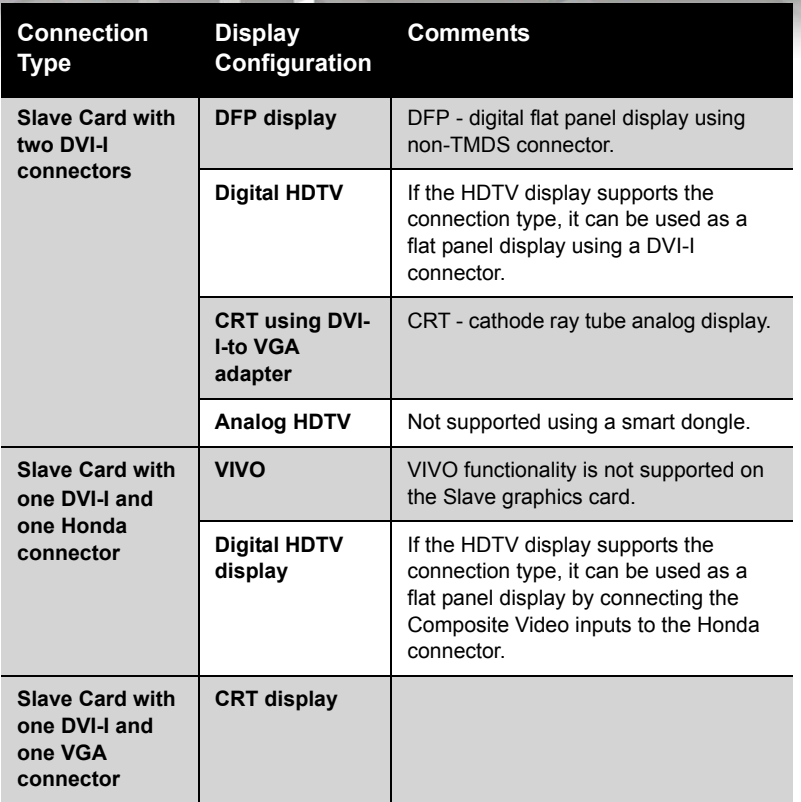

#### *To connect your monitors*

- *1* **Power off** your computer and monitors.
- *2* **Plug** the monitor cables into their appropriate connectors.
- *3* **Power on** your monitors first, and then restart your computer.

### <span id="page-24-0"></span>**Enabling Multiple Displays**

Use the Displays Manager of the Catalyst™ Control Center to enable multiple displays. The Displays Manager is available in both Standard and Advanced views of the Catalyst™ Control Center.

Access Displays Manager Standard View

*1* Click the **View** button to switch to Standard View.

*2* From the Tree Menu pane, click **Displays Manager** to display the settings view.

Enable Displays Manager Advanced View

- *1* Click **View** to switch to Advanced View.
- *2* From the Tree Menu, click **Displays Manager** to display the settings view**.**

Enable a secondary display device

- *1* Click **Displays Manager** in Advanced View.
- *2* Click the number 2 display icon in the right-hand box.
- *3* Click **Yes** to the **Enable this display** dialog**.**
	- Optionally, right-click the number 2 icon in the right-hand box and click **Enable** in the pop-up menu.

**Note:** Repeat steps 2 and 3 above for each additional connected device. The number on the display icon will increase as more displays are added.

# CHAPTER 5:

# <span id="page-26-0"></span>**Installing Your Software and Drivers**

This chapter will guide you through the installation of the drivers and software associated with your CrossFire™ Edition card.

## <span id="page-26-1"></span>**Windows® New Hardware Found**

Windows® may start the **Add New Hardware Wizard** to install the Standard VGA Driver. To correctly install your new hardware:

**Cancel** the Wizard if you are using Windows® XP, and proceed to **Installing the Catalyst™ Software Suite.**

If the **Add New Hardware Wizard** does not appear, proceed to **Installing the Catalyst™ Software Suite.**

## <span id="page-26-2"></span>**Installing the Catalyst™ Software Suite**

ATI's Catalyst™ Software Suite provides software required to enjoy all the features of your ATI graphics card. The Catalyst™ Software Suite has several distinct software elements, including:

- Driver
- Catalyst™ Control Center
- ATI Multimedia Center™
- HydraVision™ (not included in the *Express* Install)
- Remote Wonder™ Software.
- SurroundView™

#### *To install the Catalyst™ software suite*

**Note:** Optical drive refers to a CD-ROM or DVD-ROM drive.

#### **24 Installing the Catalyst™ Software Suite**

#### **ATI Technologies**

- *1* Insert the ATI Installation CD-ROM into your optical drive. If Windows® runs the CD-ROM automatically, proceed to step 6.
- *2* Click **Start** > **Run**.
- *3* Type the following: D:\ATISETUP (If  $\nu$  is not your optical drive, substitute the correct drive letter.)
- *4* Click **OK**.
- *5* Click **Install** under Software Install.
- *6* Click **Next** and click **Yes** to the license agreement.
- *7* Click **ATI Easy Install** to begin the Installation Wizard.
- *8* Follow the Wizard's on-screen instructions then choose either **Express**  or **Custom Install**.

<span id="page-27-0"></span>Not all software components are installed using the Express installation. Custom installation allows you to select individual software components for installation.

# CHAPTER 6:

# <span id="page-28-0"></span>**Enabling CrossFire™**

To take full advantage of running dual graphics cards CrossFire™ needs to be enabled. CrossFire™ is configured in the Catalyst™ Control Center.

# <span id="page-28-1"></span>**Launching Catalyst™ Control Center**

Catalyst™ Control Center can be launched from one of the following access points:

- Windows® Start Menu
- Windows® System Tray
- Desktop Shortcuts
- Predefined Hotkeys
- Via an ATI Multimedia Center™ Application.

### <span id="page-28-2"></span>**Launching Catalyst™ Control Center Using the Start Menu**

From the Windows® task bar, click **Start**:

• Click to **All Programs > ATI Catalyst™** Control Center **> ATI Catalyst™** Control Center.

### <span id="page-28-3"></span>**Other Quick Launch Access Points**

### *Launching Catalyst™ Control Center Using the System Tray*

- *1* Right-click the ATI icon in the Windows® System Tray
- *2* Select Catalyst™ Control Center from the popup menu.

#### *Launching Catalyst™ Control Center Using the Desktop Shortcut*

When you first installed Catalyst™ Control Center the setup wizard provided you with the option of placing a shortcut on the desktop.

• Double-click the Catalyst™ Control Center desktop shortcut.

#### *Launching Catalyst™ Control Center Using Hot Keys*

• You can press predefined **F7** help key or combination of keys such as **Ctrl+Alt+C,** or you can define your hot key by using the Hotkey Manager.

#### *Launching Catalyst™ Control Center from ATI Multimedia Center™*

You can also access the Catalyst™ Control Center while an ATI Multimedia Center™ application, like TV Player, is running.

• Click the Catalyst™ Control Center icon in the multi-media application's control panel, if available.

#### *Enable CrossFire™*

- *1* Click **CrossFire™** in Advanced View.
- *2* Click **Enable CrossFire™.**

When CrossFire<sup>™</sup> is successfully enabled all display devices, except the one used by CrossFire™, will be disabled.

**Note:** CrossFire™ Higher Quality anti-aliasing can be adjusted in the Catalyst™ Control Center 3D settings aspect.

**ATI Technologies** 

**Launching Catalyst™ Control Center 27**

**AU ELECCLO** 

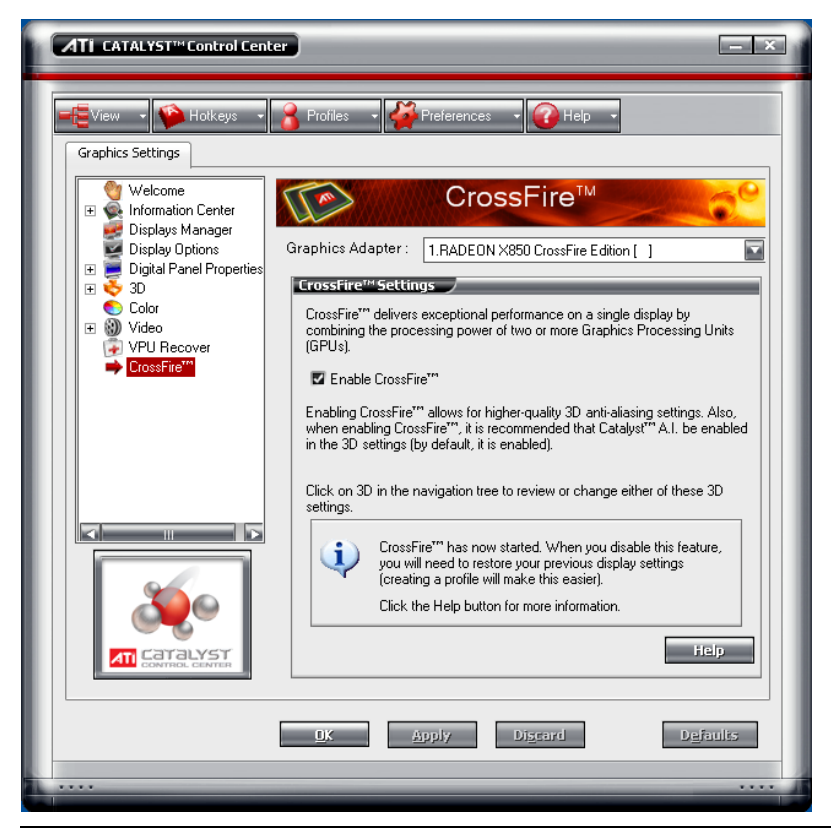

**Catalyst™ Control Center: CrossFire™ is Enabled**

**28 Launching Catalyst™ Control Center**

 $\mathcal{L}_{\mathcal{A}}$ 

ATI Technologies

MITTLE CHO

## CHAPTER 7:

# <span id="page-32-0"></span>**Reference**

This chapter provides information on troubleshooting, where to get additional accessories, how to register your product, plus warranty and compliance information.

## <span id="page-32-1"></span>**Troubleshooting**

The following troubleshooting tips may help if you experience problems. ATI's documentation contains helpful installation/configuration tips and other valuable feature information. Please contact your dealer for more advanced troubleshooting information.

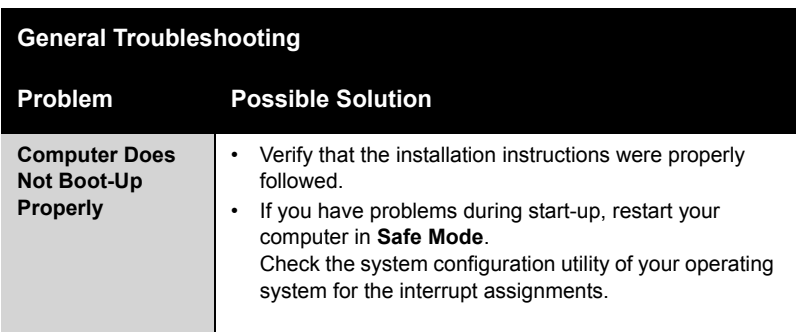

MUIT Le ciud

**30 Troubleshooting**

### **General Troubleshooting**

**OSSTIPER** 

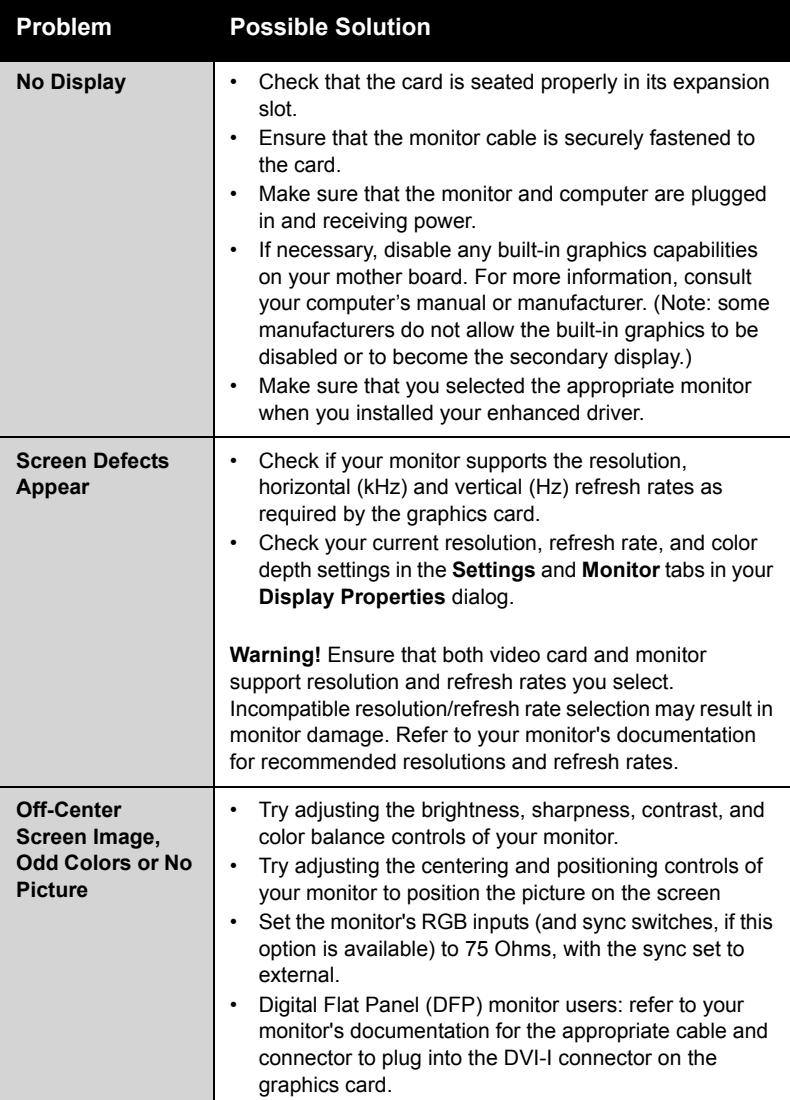

assii

Mi li Tiescalor

### **General Troubleshooting**

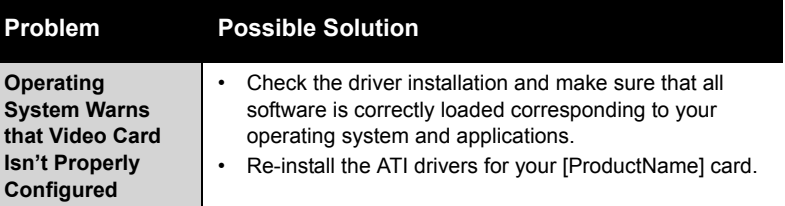

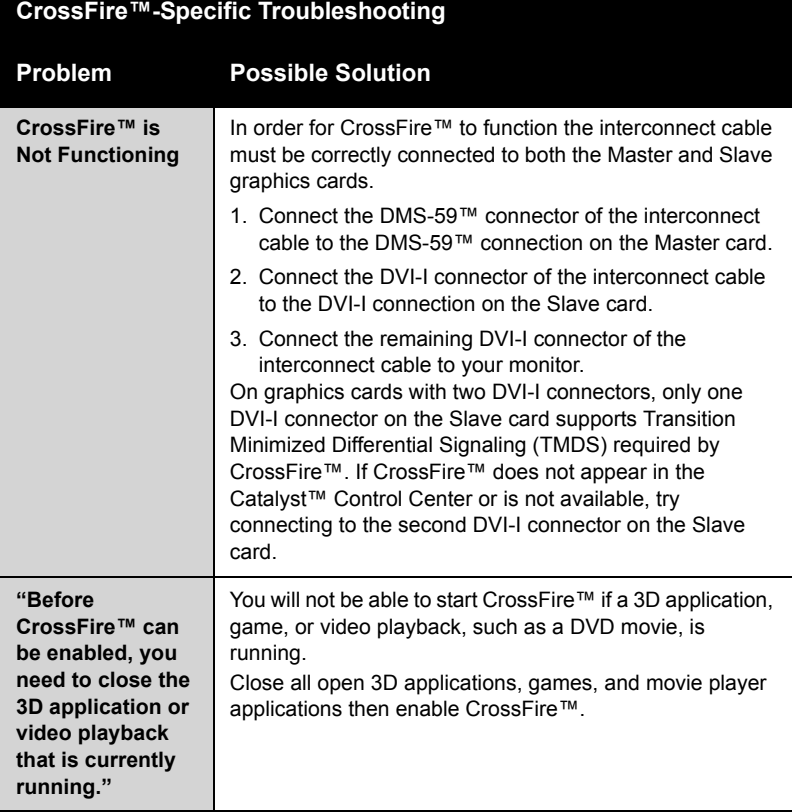

MITTLE CHO

- - crossfire

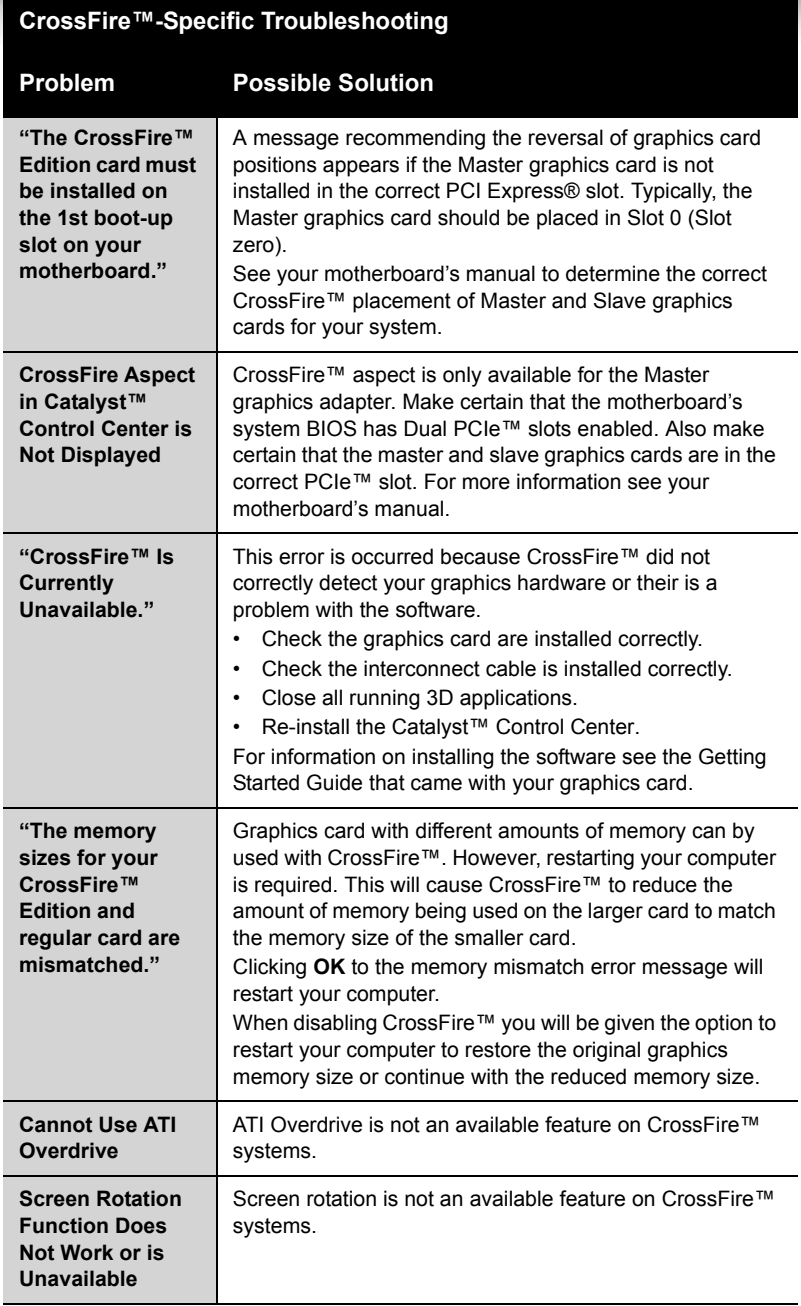

assii

MUITIE CHO

### **CrossFire™-Specific Troubleshooting**

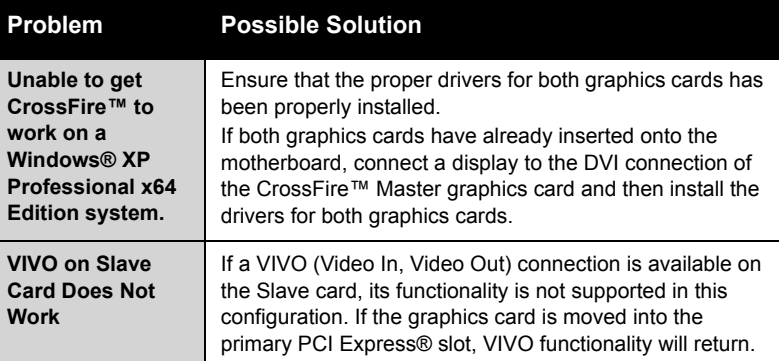

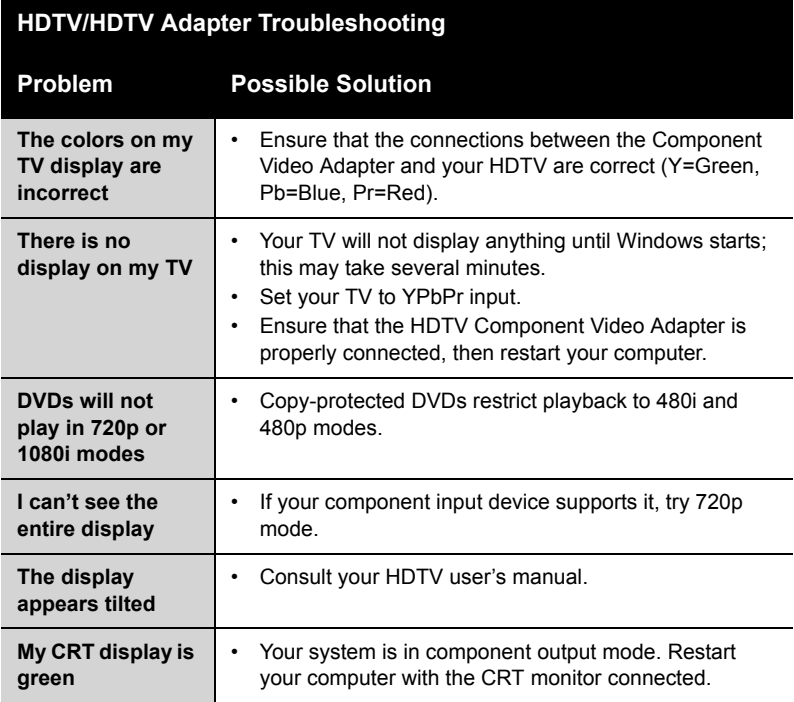

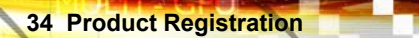

# <span id="page-37-0"></span>**Product Registration**

To activate Customer Care you must register your product with ATI at: **ati.com/online/registration**

# <span id="page-37-1"></span>**Customer Care**

For detailed instructions on how to use your ATI product, refer to the Online User's Guide included on your ATI installation CD-ROM.

If you require further assistance with your product, the following Customer Care options are available:

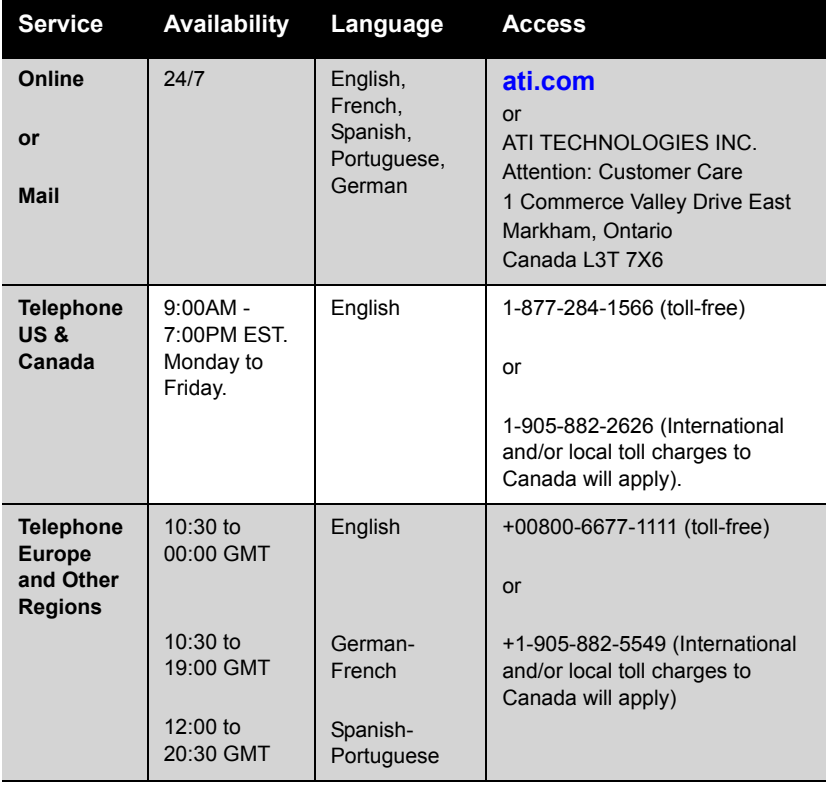

**Customer Care 35**

**ATI Technologies** 

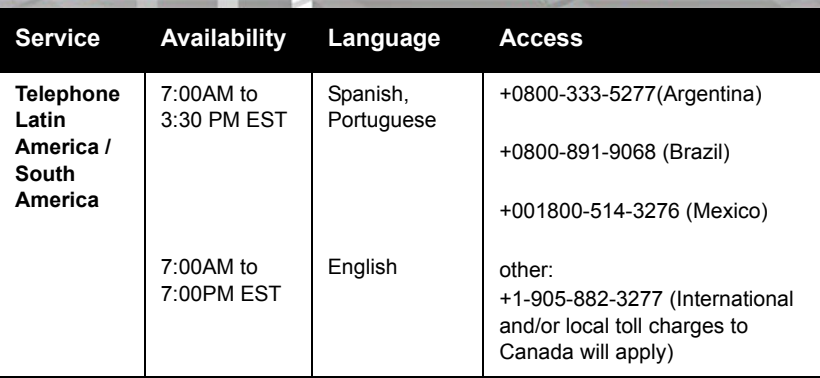

ATI Customer Care will work to resolve your issue and help you to get your ATI product up and running. If your issue is not resolved, our technicians will determine whether the difficulty you are experiencing is the result of the ATI product, whether your product contains a defect, and whether your product is under warranty.

- ATI Customer Care is unable to assist with refunds, returns, or exchange specific inquiries. If resolving the problem being experienced is critical to your decision to keep the product, it is your responsibility to ensure that you know and are within the period of time your reseller will allow for refunds, returns or exchange.
- ATI is not responsible for any expense incurred accessing Customer Care. It is expected that customers will review the expense associated with the available support options and will choose the method that best meets their needs and budget.
- ATI Customer Care reserves the right to limit support options for products that are not registered or are at End of Life.

### <span id="page-38-0"></span>**Getting Additional Accessories**

Additional and replacement cables, installation CD-ROMs, manuals, and other accessories for ATI products can be purchased from the online ATI store at:

#### **ati.com/online/accessories**

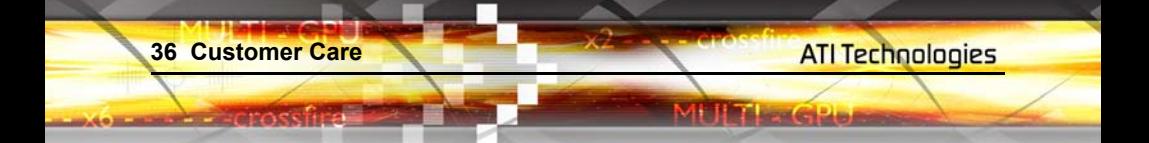